# **GO MOBILE. STAY ALFRT ush Notifications. System Status** dates & More

# **Digital Video Recorder SET UP GUIDE**

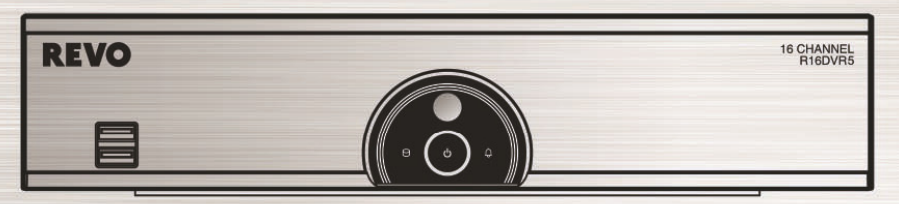

# **DVR Model R16DVR5**

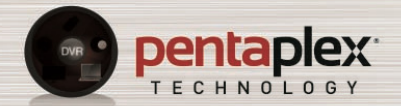

Revo's exclusive PentaPlex\*Technology allows you to View Live Video and Record/Playback/Backup/ View Video remotely -- ALL AT THE SAME TIME!

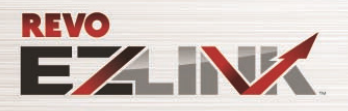

REVO's EZLink is a revolutionary new technology that automatically sets up your DVR to work seamlessly for remote viewing via your network internet connection. Simply connect the DVR to your network router and you'll be networking in no time. REVO's EZLink -**Smart. Easy. Installed!** 

(Full Operating Manual available on enclosed CD ROM or at www.revoamerica.com)

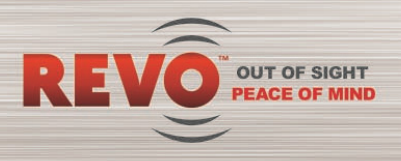

This document contains instructions for DVR configuration and operation.

# Package Contents

The package contains the following:

- Digital Video Recorder
- Power Adaptors and Power Cords (DVR, Camera)
- Quick User Guide (This Document)
- Software CD (User's Manual included)
- LAN Cable
- USB Mouse
- Infrared Remote Control

# **Notice**

Specifications are subject to change without prior notice.

The information contained herein is to be considered for reference only.

The software included in this product contains some Open Sources. You may obtain the complete corresponding source code from us. See the Open Source Guide on the software CD (*OpenSourceGuide\OpenSourceGuide.pdf*).

# Warning

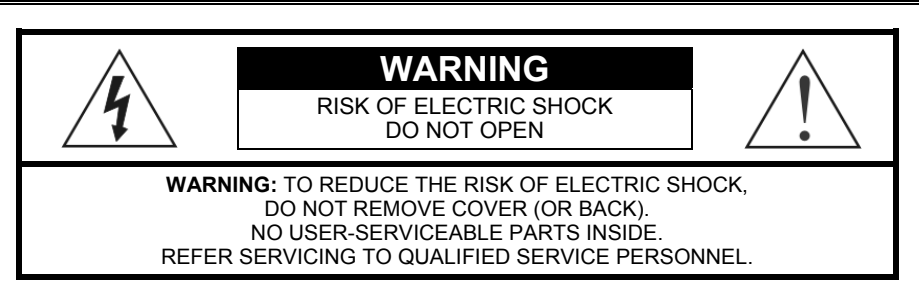

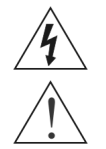

The lightning flash with arrowhead symbol, within an equilateral triangle, is intended to alert the user to the presence of uninsulated "dangerous voltage" within the product's enclosure that may be of sufficient magnitude to constitute a risk of electric shock.

The exclamation point within an equilateral triangle is intended to alert the user to the presence of important operating and maintenance (servicing) instructions in the literature accompanying the appliance.

# Important Safeguards

#### 1. Read Instructions

All the safety and operating instructions should be read before the appliance is operated.

#### 2. Retain Instructions

The safety and operating instructions should be retained for future reference.

#### 3. Cleaning

Unplug this equipment from the wall outlet before cleaning it. Do not use liquid aerosol cleaners. Use a damp soft cloth for cleaning.

#### 4. Attachments

Never add any attachments and/or equipment without the approval of the manufacturer as such additions may result in the risk of fire, electric shock or other personal injury.

#### 5. Water and/or Moisture

Do not use this equipment near water or in contact with water.

#### 6. Placement and Accessories

Do not place this equipment on an unstable cart, stand or table. The equipment may fall, causing serious injury to a child or adult, and serious damage to the equipment.

This equipment and cart combination should be moved with care. Quick stops, excessive force, and uneven surfaces may cause the equipment and cart combination to overturn.

Do not place this equipment on a closed space. Sufficient amount of ventilation air is necessary to avoid increase of ambient temperature which can cause improper operation or the risk of fire.

#### 7. Power Sources

This equipment should be operated only from the type of power source indicated on the marking label. If you are not sure of the type of power, please consult your equipment dealer or local power company.

#### 8. Power Cords

Operator or installer must remove power and TNV connections before handling the equipment.

#### 9. Lightning

For added protection for this equipment during a lightning storm, or when it is left unattended and unused for long periods of time, unplug it from the wall outlet and disconnect the antenna or cable system. This will prevent damage to the equipment due to lightning and power-line surges.

#### 10. Overloading

Do not overload wall outlets and extension cords as this can result in the risk of fire or electric shock.

#### 11. Objects and Liquids

Never push objects of any kind through openings of this equipment as they may touch dangerous voltage points or short out parts that could result in a fire or electric shock. Never spill liquid of any kind on the equipment.

#### 12. Servicing

Do not attempt to service this equipment yourself. Refer all servicing to qualified service personnel.

#### 13. Damage requiring Service

Unplug this equipment from the wall outlet and refer servicing to qualified service personnel under the following conditions:

- A.When the power-supply cord or the plug has been damaged.
- B.If liquid is spilled, or objects have fallen into the equipment.
- C.If the equipment has been exposed to rain or water.
- D.If the equipment does not operate normally by following the operating instructions, adjust only those controls that are covered by the operating instructions as an improper adjustment of other controls may result in damage and will often require extensive work by a qualified technician to restore the equipment to its normal operation.
- E. If the equipment has been dropped, or the cabinet damaged.
- F. When the equipment exhibits a distinct change in performance this indicates a need for service.

#### 14. Replacement Parts

When replacement parts are required, be sure the service technician has used replacement parts specified by the manufacturer or that have the same characteristics as the original part. Unauthorized substitutions may result in fire, electric shock or other hazards.

#### 15. Safety Check

Upon completion of any service or repairs to this equipment, ask the service technician to perform safety checks to determine that the equipment is in proper operating condition.

#### 16. Field Installation

This installation should be made by a qualified service person and should conform to all local codes.

#### 17. Correct Batteries

Warning: Risk of explosion if battery is replaced by an incorrect type. Dispose of used batteries according to the instructions.

#### 18. Tmra

A manufacturer's maximum recommended ambient temperature (Tmra) for the equipment must be specified so that the customer and installer may determine a suitable maximum operating environment for the equipment.

# Disposal

#### WEEE (*Waste Electrical & Electronic Equipment*)

#### Correct Disposal of This Product

(Applicable in the European Union and other European countries with separate collection systems)

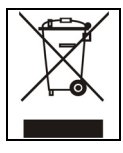

This marking shown on the product or its literature, indicates that it should not be disposed with other household wastes at the end of its working life. To prevent possible harm to the environment or human health from uncontrolled waste disposal, please separate this from other types of wastes and recycle it responsibly to promote the sustainable reuse of material resources. Household users should contact either the retailer where they purchased this product, or their local government office, for details

of where and how they can take this item for environmentally safe recycling. Business users should contact their supplier and check the terms and conditions of the purchase contract. This product should not be mixed with other commercial wastes for disposal.

# Specifications

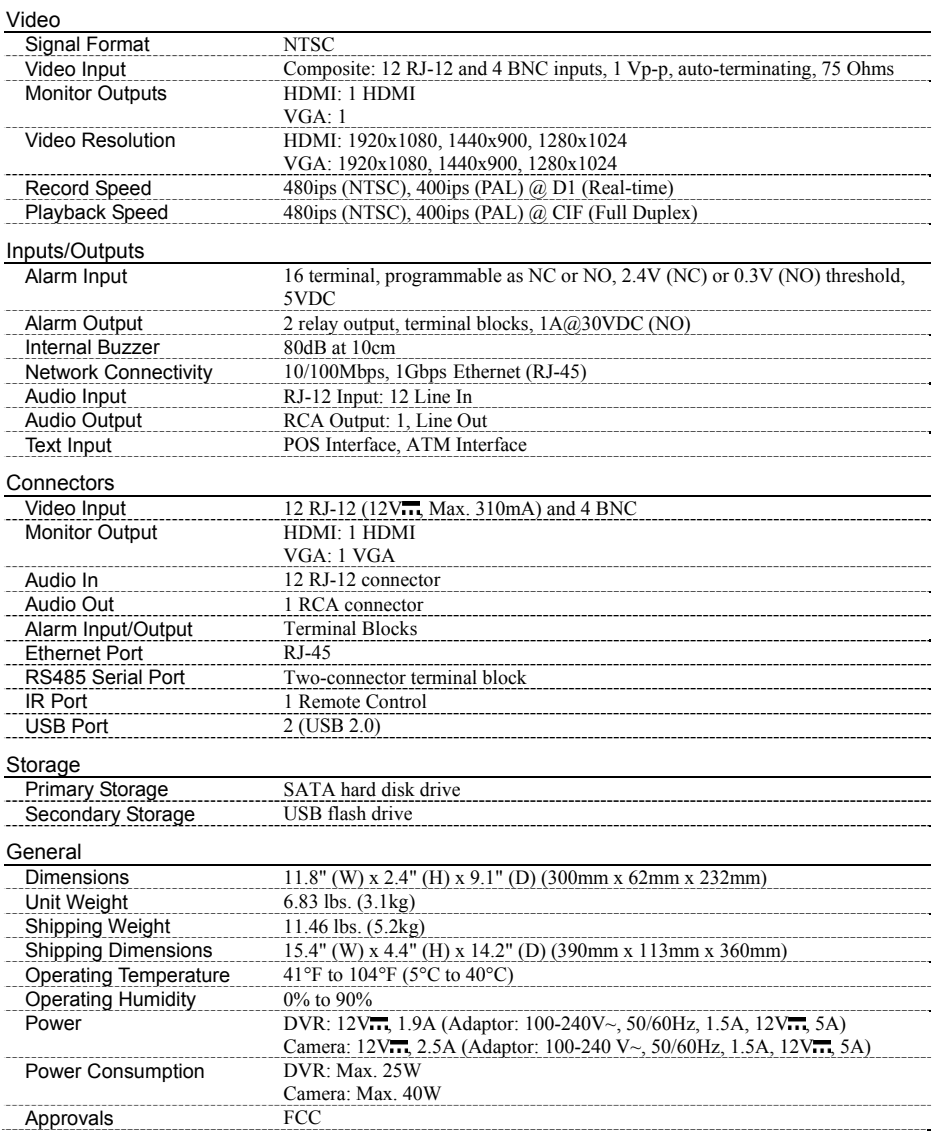

# Table of Contents

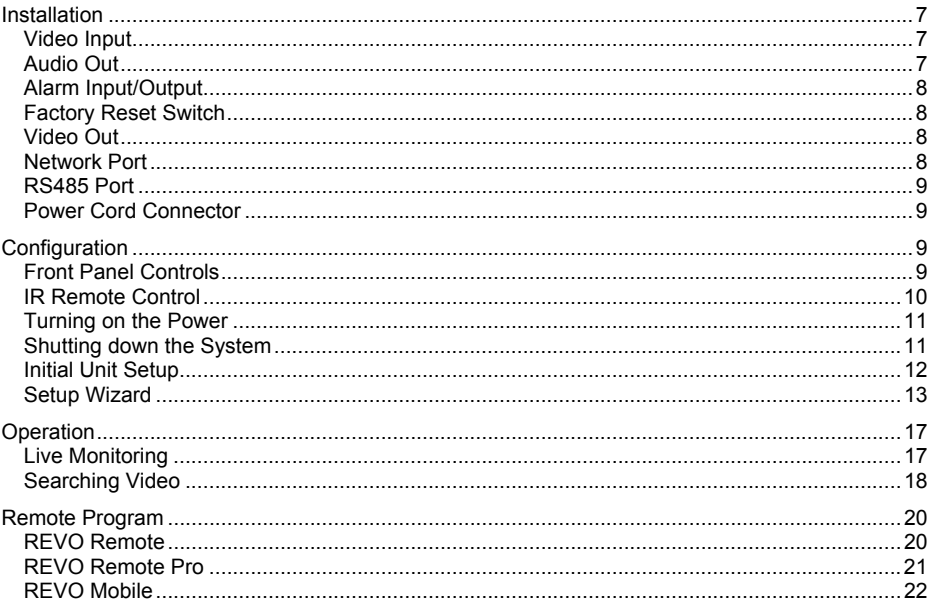

No special tools are required to install the DVR. Refer to the installation manuals for the other items that make up part of your system.

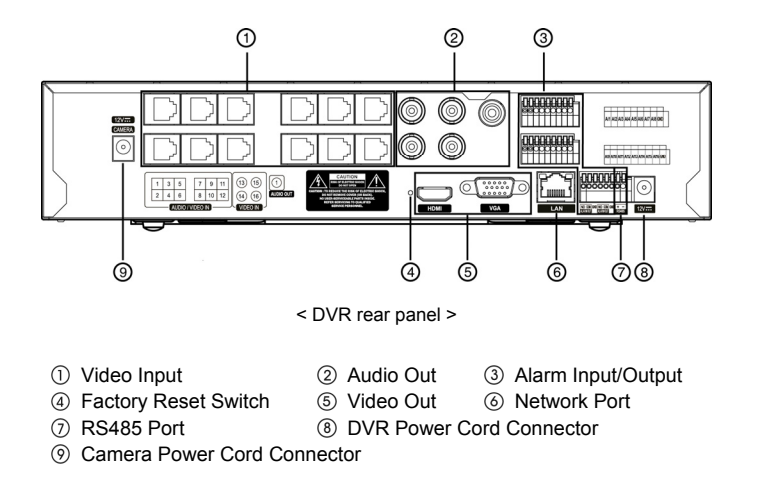

# Video Input

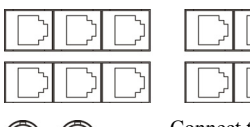

Connect the RJ-12 cables from the observation cameras to the modular RJ-12 VIDEO IN connectors.

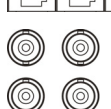

Connect the coaxial cables from the video sources to the BNC VIDEO IN connectors.

## Audio Out

- Connect Audio Out to your amplifier using the RCA jack. If supported, connect the audio sources to the audio input connector of the observation cameras that are connected to the modular RJ-12 connectors of the DVR. Refer to the observation camera manual for configuring the Audio In connection. Your DVR can record audio from up to 12 sources.
- **NOTE: It is the user's responsibility to determine if local laws and regulations permit recording audio. The DVR does not have amplified audio output, so you will need a speaker with an amplifier. The DVR does not have a pre-amplifier for audio input, so the audio input should be from an amplified source, not directly from a microphone.**

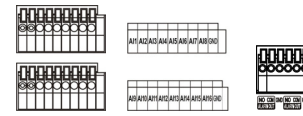

**NOTE: To make connections on the Alarm Connector Strip, press and hold the button and insert the wire in the hole below the button. After releasing the button, tug gently on the wire to make certain it is connected. To disconnect a wire, press and hold the button above the wire and pull out the wire.**

AI 1 to 16 (Alarm-In): You can use external devices to signal the DVR to react to events. Mechanical or electrical switches can be wired to the AI (Alarm-In) and GND (Ground) connectors. The threshold voltage of electrical switches for NC (Normally Closed) is above 2.4V and for NO (Normally Open) is below 0.3V, and should be stable at least 0.5 seconds to be detected. The voltage range of alarm input is from 0V to 5V.

GND (Ground): Connect the ground side of the Alarm input and/or alarm output to the GND connector.

#### **NOTE: All the connectors marked GND are common.**

NO (Normally Open):Connect the device to the COM and NO (Normally Open) connector. NO is a relay output which sinks 1A@30VDC.

#### Factory Reset Switch

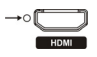

The DVR has a Factory Reset switch to the left of the HDMI connector on the rear panel. This switch will only be used on the rare occasions that you want to return all the settings to the original factory settings.

#### **CAUTION: When using the** *Factory Reset***, you will lose any settings you have saved.**

To reset the unit, you will need a straightened paperclip:

- 1. Turn the DVR off.
- 2. Turn it on again.
- 3. While the DVR is initializing, the front panel LEDs will blink. When the front panel LEDs blink, poke the straightened paperclip into the unlabeled hole to the left of the HDMI connector.
- 4. Hold the switch until the DVR's internal buzzer sounds twice.
- 5. Release the reset switch. All of the DVR's settings are now at the original settings it had when it left the factory.

#### Video Out

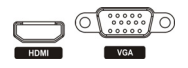

**NOTE: Connect the monitor before the DVR boots so that video can be displayed on the monitor with the resolution you have set during system setup. If you want to use both the HDMI and VGA Monitor connectors, one of the monitors should be connected before the DVR boots, and the other monitor should be connected after the DVR boots.**

An HDMI (High-Definition Multimedia Interface) connector is provided so that you can use an HDMI monitor as your main monitor.

A VGA connector is provided so that you can use a standard, multi-sync computer monitor as your main monitor. Use the cable supplied with your monitor to connect it to the DVR.

#### Network Port

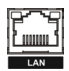

The DVR can be networked using the 10Mb/100Mb/1Gb Ethernet connector. Connect a Cat5 cable with an RJ-45 jack to the DVR connector. The DVR can be networked with a computer for remote monitoring, searching, configuration and software upgrades.

#### **CAUTION: The network connector is not designed to be connected directly with cable or wire intended for outdoor use.**

The DVR can be controlled remotely by an external device or control system, such as a suitable control keyboard, using RS485 half-duplex serial communications signals. The RS485 connector can also be used to control PTZ (pan, tilt, zoom) cameras. Connect RX+/TX+ and RX-/TX- of the control system to the + and – (respectively) of the DVR.

#### Power Cord Connector

ര  $\frac{1}{(2i)^{n-1}}$ CAMERA

⊙

 $\frac{1}{2}$ 

Connect the connector of the adaptor to the DVR, and connect the AC power cord to the adaptor and then to the wall outlet.

The CAMERA power connector is provided to supply power to the observation cameras. Connect the connector of the adaptor to the DVR, and connect the AC power cord to the adaptor and then to the wall outlet.

#### **WARNING: ROUTE POWER CORDS SO THAT THEY ARE NOT A TRIPPING HAZARD. MAKE CERTAIN THE POWER CORD WILL NOT BE PINCHED OR ABRADED BY FURNITURE. DO NOT INSTALL POWER CORDS UNDER RUGS OR CARPET. THE POWER CORD HAS A GROUNDING PIN. IF YOUR POWER OUTLET DOES NOT HAVE A GROUNDING PIN RECEPTACLE, DO NOT MODIFY THE PLUG. DO NOT OVERLOAD THE CIRCUIT BY PLUGGING TOO MANY DEVICES IN TO ONE CIRCUIT.**

# **Configuration**

## Front Panel Controls

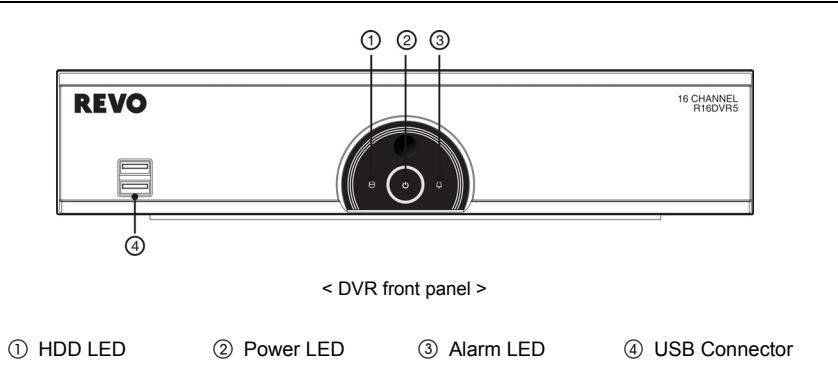

**NOTE: The infrared sensor on the DVR is just to the top of the Power LED. Make certain that nothing blocks the sensor, or the remote control will not function properly. When you use wireless communication devices (such as Wi-Fi or Bluetooth) near the DVR, the remote control might not function properly.** 

**You can also use a USB mouse to navigate through the screens and menus much like you would on a computer.** 

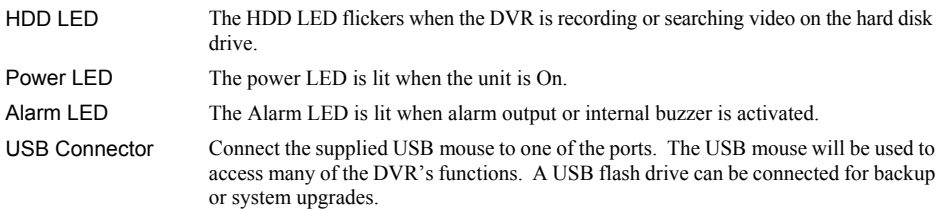

# IR Remote Control

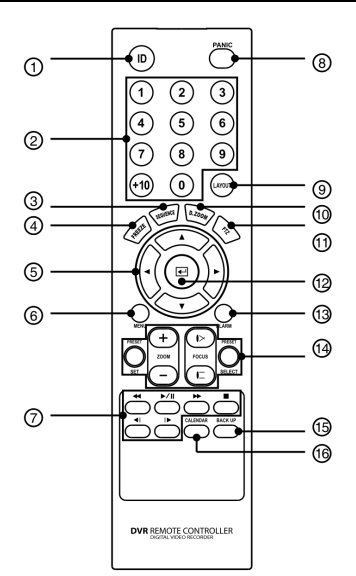

- ID Button
- 2 Camera Buttons
- 3 Sequence Button
- Freeze Button
- Arrow Buttons
- Menu Button
- Playback Buttons
- Panic Button
- Layout Button
- Zoom Button
- PTZ Button
- Enter Button
- Alarm Button
- PTZ Control Buttons
- **6** Back Up Button
- Calendar Button

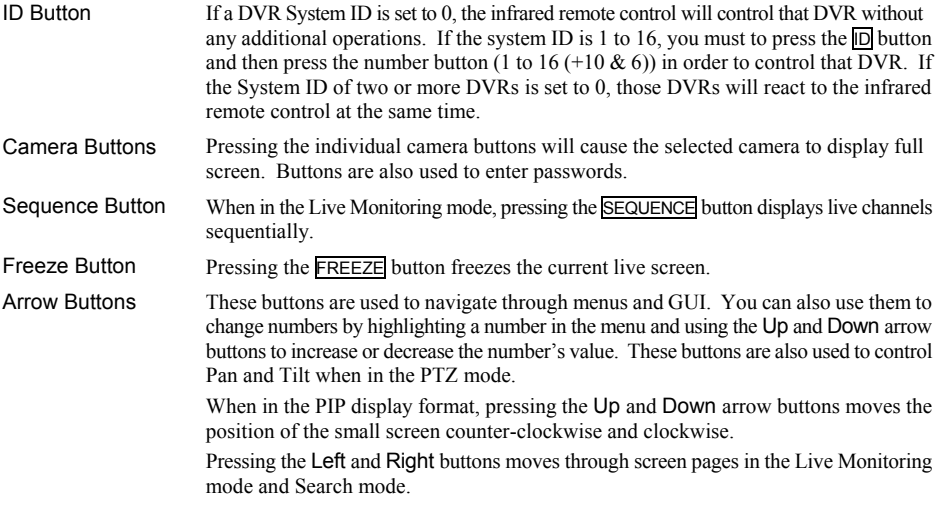

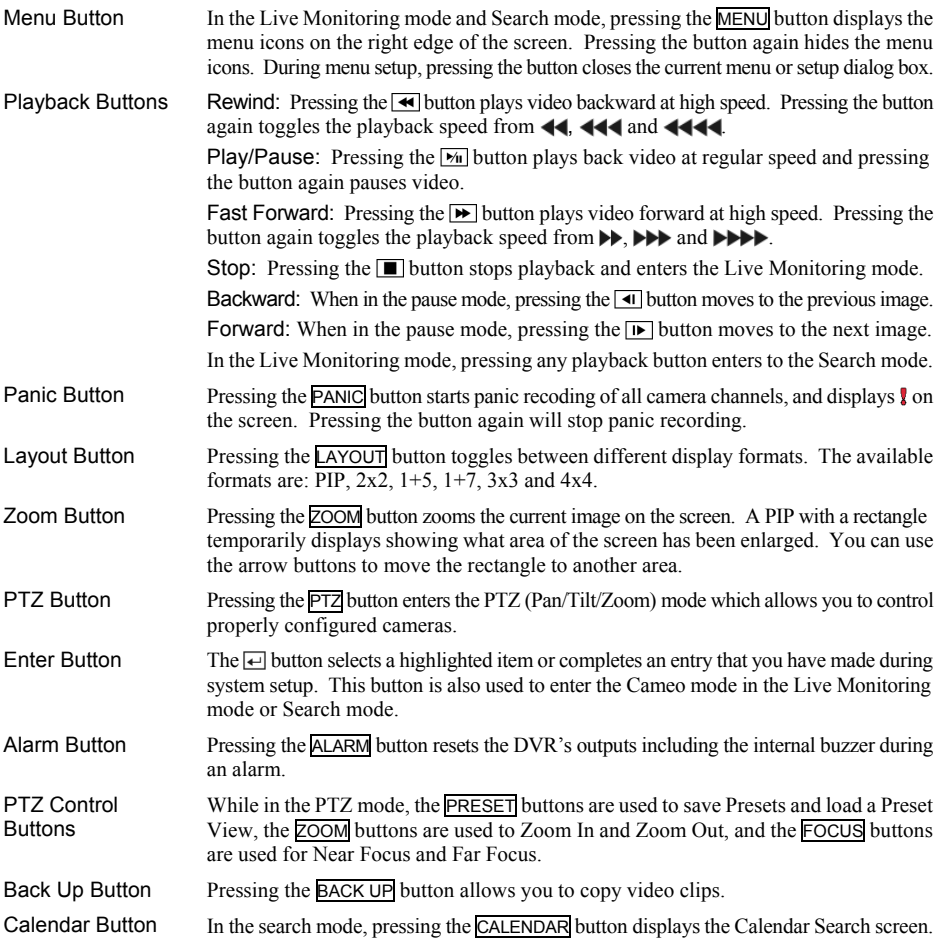

## Turning on the Power

Connecting the power cord to the DVR turns on the unit. The unit takes approximately 50 seconds to initialize.

# Shutting down the System

Select the System menu  $\rightarrow$  General  $\rightarrow$  System Shutdown and press the  $\Box$  button on the remote control. The Shutdown screen displays asking you to confirm whether or not you want to shut the system down. After selecting Shutdown in the screen and pressing the  $\Box$  button, a screen will appear telling you when it is safe to disconnect power.

Before using your DVR for the first time, you will want to establish the initial settings. This includes items such as time and date, display language, camera, remote control, record mode, network and password. Your DVR can be set up using various screens and dialog boxes.

Press the MENU button on the remote control or move the mouse pointer on the right edge of the screen and then select (Login) in the Live Monitoring menu to enter the setup screens. The Login screen appears.

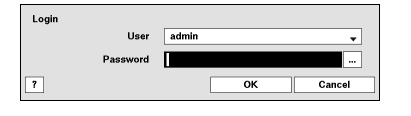

Select a User and enter the password by pressing the appropriate combination of Camera number buttons and then the  $\leftarrow$  button. There is no default password when logging in the admin user for the first time. If you do not know the password, click the  $\boxed{?}$  button for guidance.

Press the MENU button or move the mouse pointer on the right edge of the screen and then select **(Setup**) in the Live Monitoring menu.

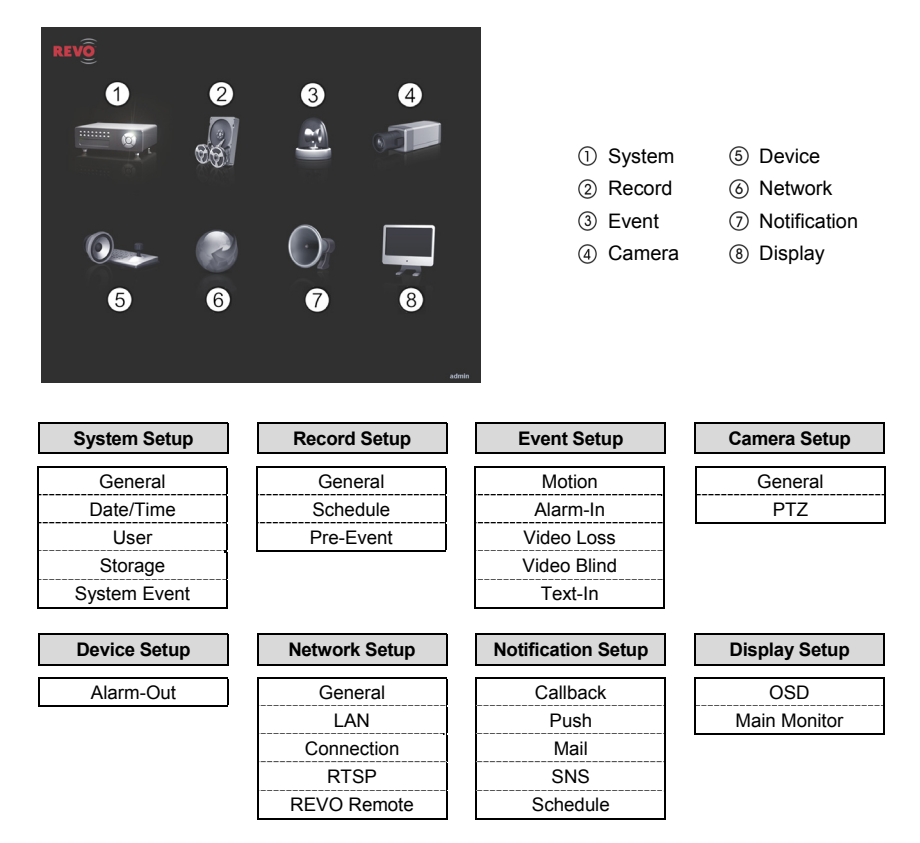

**NOTE: For detailed descriptions of the system setup, refer to the User's Manual on the software CD.** 

Select the System menu  $\rightarrow$  General  $\rightarrow$  Wizard and press the  $\Box$  button. The Wizard setup screen appears. The Wizard setup guides you through configuring the system for basic operation.

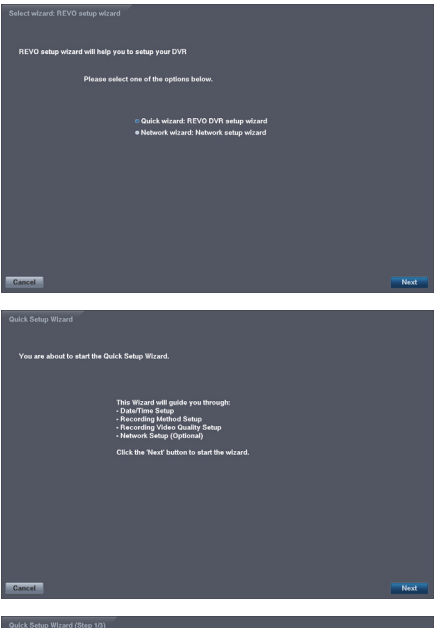

Select either Quick wizard or Network wizard and select the Next button to start the selected setup wizard.

If you selected the Quick wizard, selecting the Next button starts the Quick Setup Wizard.

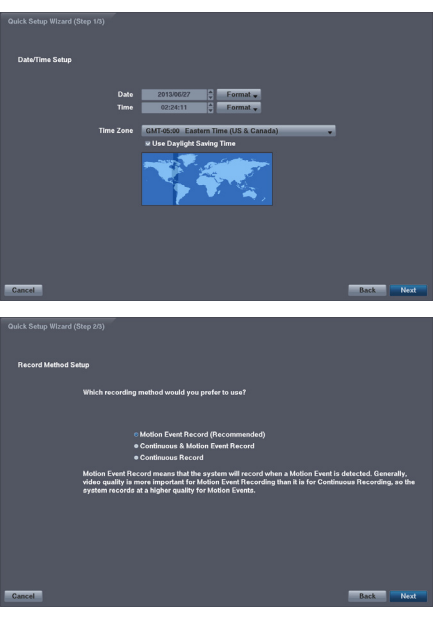

#### Date/Time Setup

- Date: Set the system date and select the date format.
- Time: Set the system time and select the time format.
- Time Zone: Select your time zone. The Time Zone can be selected on the map.
- Use Daylight Saving Time: Selecting the box sets the system to use daylight saving time.

#### Record Method Setup

- Select the desired recording mode from:
	- Motion Event Record (Recommended)
	- Continuous & Motion Event Record
	- Continuous Record

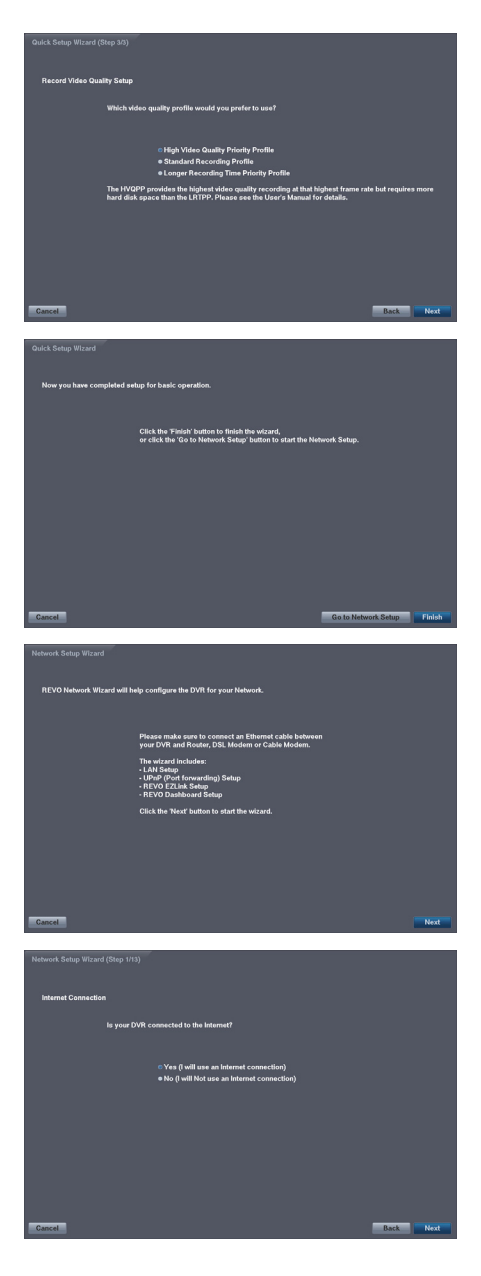

#### Record Video Quality Setup

- Select the desired video quality profile from:
	- Higher Video Quality Priority Profile
	- Standard Recording Profile
	- Longer Recording Time Priority Profile

Select the Finish button to finish the Quick Setup Wizard and select the Go to Network Setup button to start the Network Setup.

If you selected the Go to Network Setup, select the Next button to start the Network Setup Wizard.

#### Internet Connection

Select whether or not your DVR is connected to the Internet.

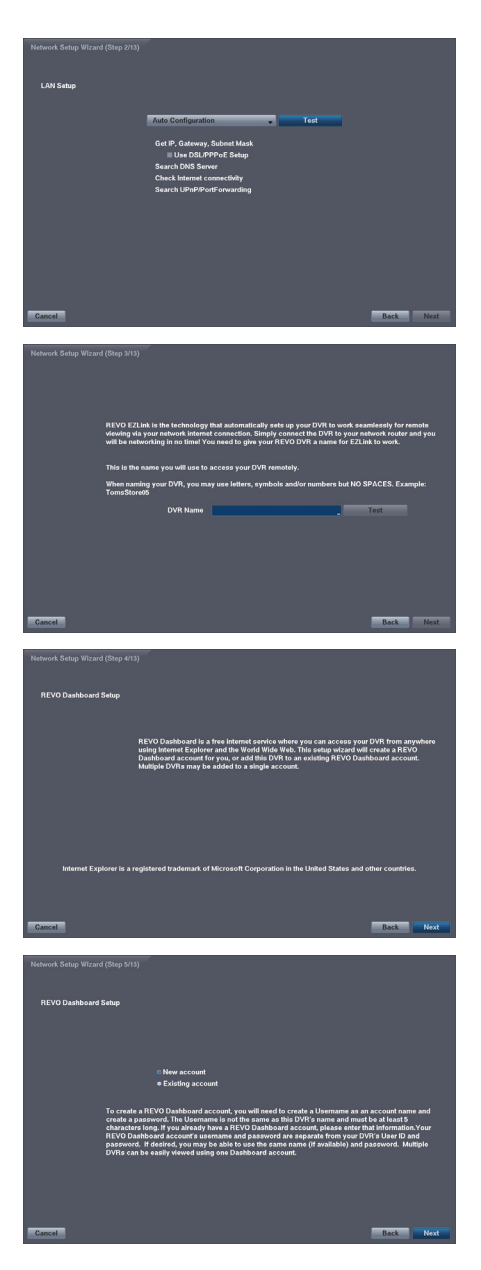

## LAN Setup

Select between Auto Configuration and Manual Configuration for network configuration, and then select the Test button to test the network configuration you selected.

 Use DSL/PPPoE Setup: Selecting the box allows you to set up the DSL network. Entering the ID and password for DSL connection is required.

#### EZLink Setup

 DVR Name: Enter the DVR name to be registered on the DVRNS (DVR Name Service) server. The DVR Name you entered should be checked by selecting Test, otherwise the EZLink changes will not be saved.

#### REVO Dashboard Setup I

Select the Next button to start the Dashboard Setup.

#### REVO Dashboard Setup II

Select New account if you want to create a new Dashboard account, and select Existing account if you want to use your existing Dashboard account.

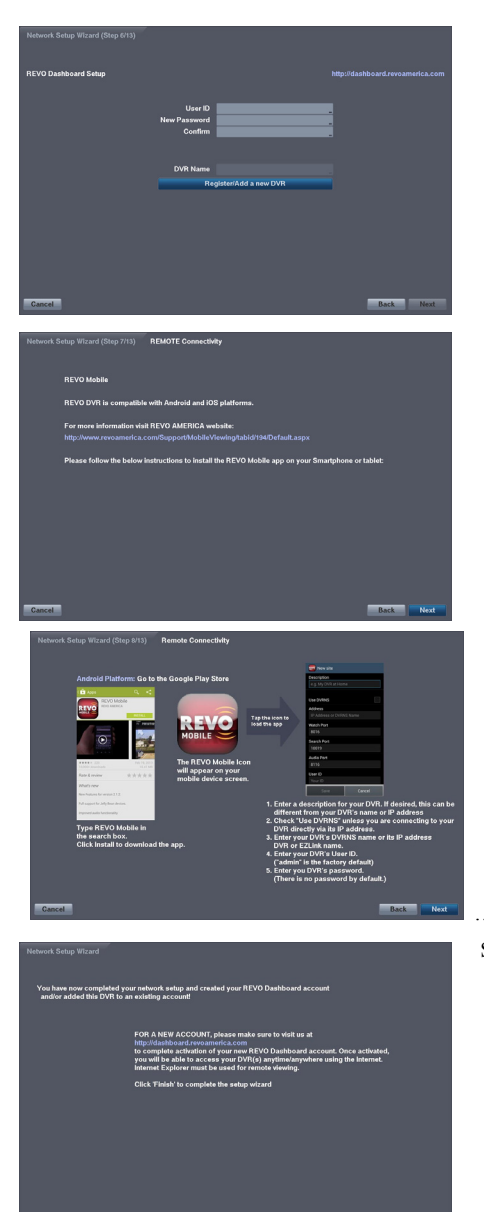

#### REVO Dashboard Setup III

Enter the User ID and Password for your Dashboard account. And then register the DVR you want to access by entering the DVR name and selecting the Register/ Add a new DVR button.

## REVO Mobile

Select the Next button to see the instructions to install the REVO Mobile app on your Smartphone or tablet.

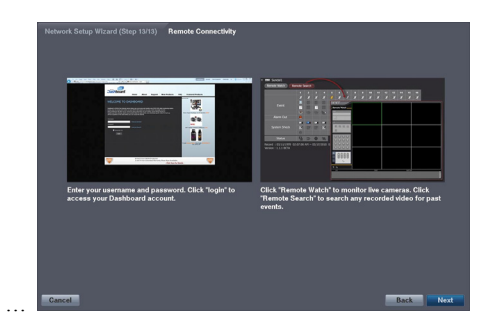

Select the Finish button to finish the Setup Wizard.

# Live Monitoring

While in the live monitoring mode, pressing the MENU button displays the following Live Monitoring menu on the right edge of the screen. Pressing the MENU button again hides the menu. You can navigate through menus and items by pressing the arrow buttons.

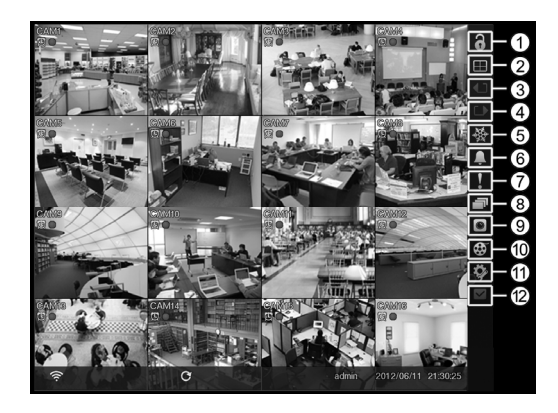

- Login/Logout
- 2 Display
- Previous Group
- (4) Next Group
- (5) Freeze
- Alarm
- (7) Panic
- <sup>(8)</sup> Sequence
- Camera Menu
- <sup>(10)</sup> Search
- Setup
- <sup>(2)</sup> Status

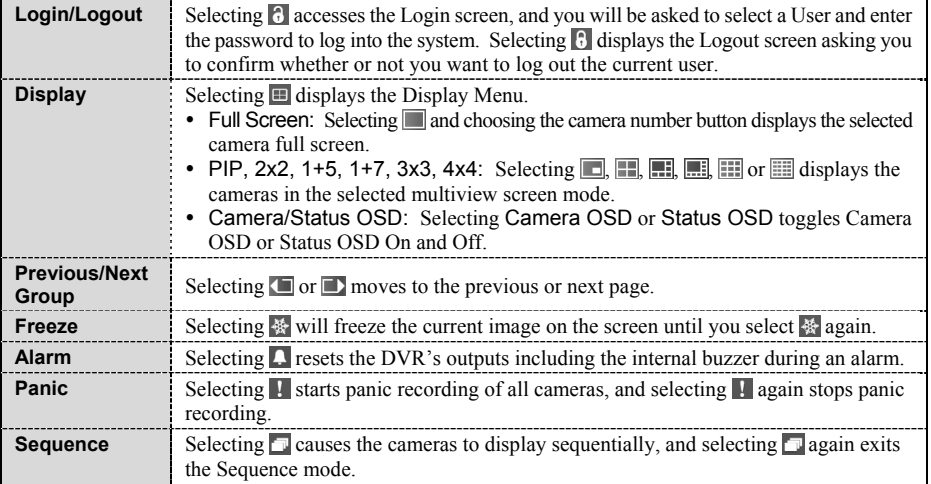

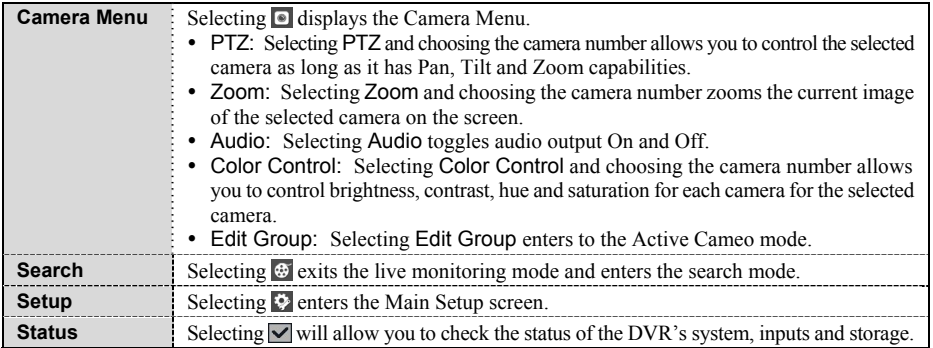

# Searching Video

While in the search mode, pressing the MENU button displays the following Search menu on the right edge of the screen. Pressing the MENU button again hides the menu. You can navigate through menus and items by pressing the arrow buttons.

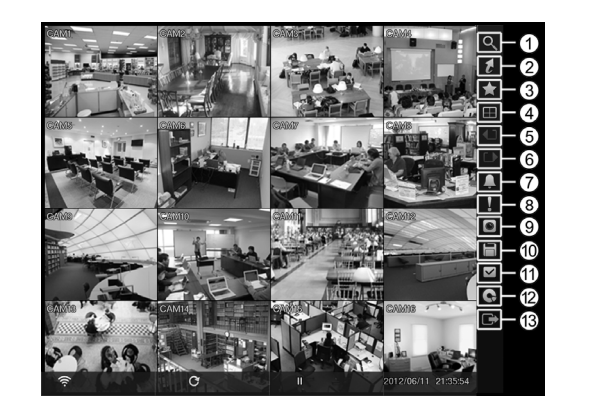

① Search

Go To

Bookmark

- (4) Display
- **5** Previous Group
- Next Group
- Alarm
- <sup>(8)</sup> Panic
- Camera Menu
- Export
- Status
- <sup>(12)</sup> Data Source
- Exit

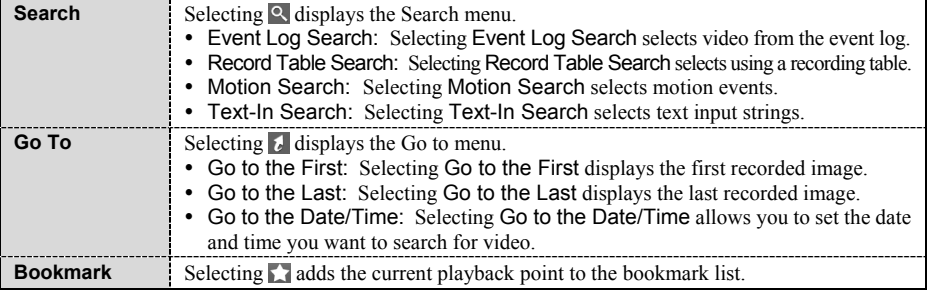

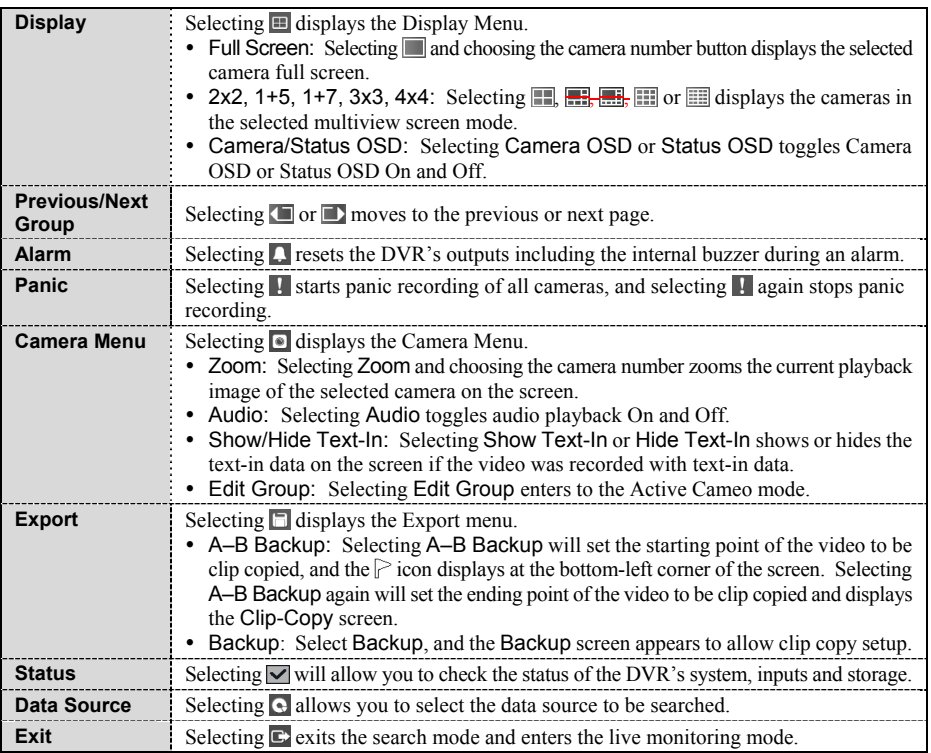

# REVO Remote

REVO Remote allows you to access a remote DVR, monitor live video images and search recorded video using Internet Explorer web browser anytime from virtually anywhere.

Start Internet Explorer on your local PC. You can run the REVO Remote program by entering the following information in the address field.

- "http://IP address:port number" (The DVR IP address and the REVO Remote port number (default: 12088) set in the Network setup screen (REVO Remote tab))
- Or, "http://www.revodvr.com/DVR name" (The DVR name registered on the DVRNS server)

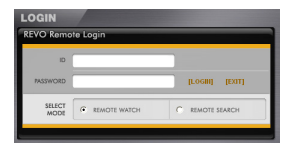

Select between the REMOTE WATCH (Web monitoring) and REMOTE SEARCH (Web search) modes. Entering ID and PASSWORD and clicking the [LOGIN] button logs in using the selected mode.

You will need to enter the DVR IP address in the DVR ADDRESS field when running the REVO Remote program by entering http://www.revodvr.com. Selecting the Use DVRNS option allows you to enter the DVR name registered on the DVRNS server instead of the IP address. You must enter the DVRNS server address and port number in the SETUP setting when selecting the Use DVRNS option.

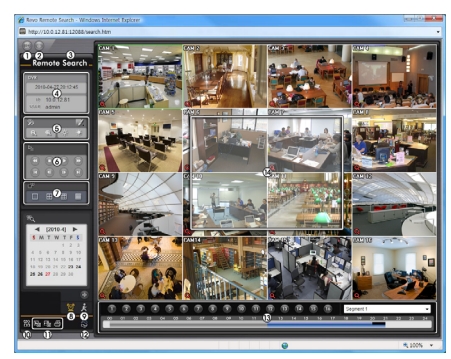

Web Monitoring **Web Search** 

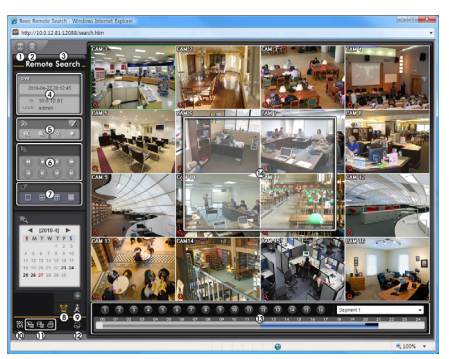

**NOTE: For detailed instructions on operating the REVO Remote program, refer to the User's Manual on the software CD.** 

REVO Remote Pro program, which is designed to be used with remote digital video recorder, is an integrated software program that controls system management, video monitoring, video recording and image playback of multiple remote sites.

#### **CAUTION: If an older version of REVO Remote Pro software is installed on your computer, a screen appears asking you to upgrade the software. In this case, you are required to upgrade the software according to the instructions in the screen.**

Insert the installation CD and install the REVO Remote Pro software following the instructions.

After installing the REVO Remote Pro software, run the REVO Remote Pro program as follows: Go to the Start menu on the PC  $\rightarrow$  Click REVO Remote Pro  $\rightarrow$  Enter login information.

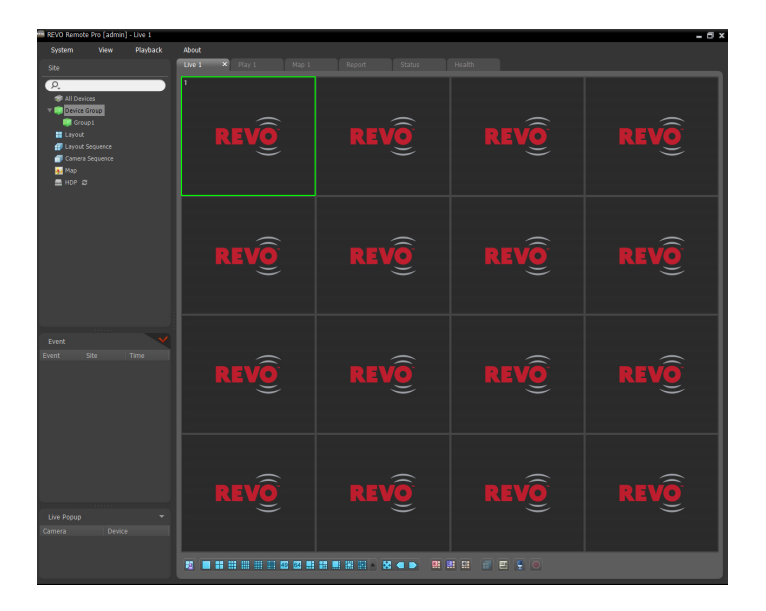

**NOTE: For detailed instructions on operating the REVO Remote Pro program, refer to the User's Manual on the software CD.** 

# REVO Mobile

REVO Mobile allows you to access remote sites and monitor live video using mobile devices anytime from virtually anywhere.

#### **CAUTION: This program uses large amounts of data and you are responsible for all data charges. Please contact your service provider's customer service to confirm or add an unlimited data plan.**

#### Android-based mobile devices

- 1. Run the **Play Store** (Google Play) application in the device.
- 2. Enter REVO Mobile in the search field of the Play Store (Google Play) application.
- 3. Install the REVO Mobile program and run the program.

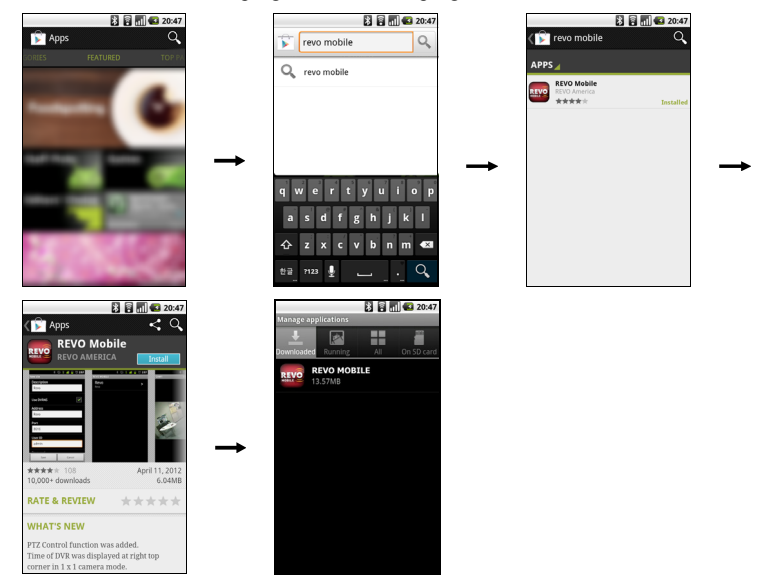

4. Run the REVO Mobile program. Push the Menu button of the device and the following default menu is displayed.

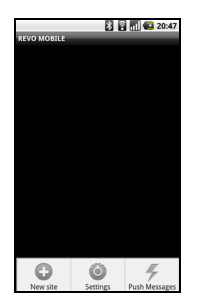

- New site: Tap to register DVRs.
- Delete site: Tap to delete a DVR. This menu will be available only when there are DVRs registered.
- Settings: Tap to edit the settings or check the information about the REVO Mobile program.
- Push Messages: Tap to display the Push messages.
- 5. Tap the New site button and enter the DVR information to register the DVR.

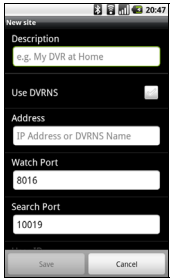

- Description: Enter the DVR name to use in the REVO Mobile program.
- Use DVRNS: If the DVR uses the EZLink function, enable the Use DVRNS option. You can set up the information for the DVRNS server by tapping the Settings button in the default menu.
- Address, Watch Port, Search Port, Audio Port: Enter the IP address and port number of the DVR. If the DVR uses the EZLink function, check that the Use DVRNS option is enabled and enter the DVR name registered on the DVRNS server instead of the IP address. The name you enter should match the name set during the EZLink setup on the DVR.
- User ID, Password: Enter the user ID and password. The user ID and password you enter should match the user ID and password used to log on to the DVR.

#### iOS-based mobile devices

- 1. Run the App Store  $\Theta$  application in the device.
- 2. Enter REVO Mobile in the search field of the App Store application.
- 3. Install the REVO Mobile program and run the program.

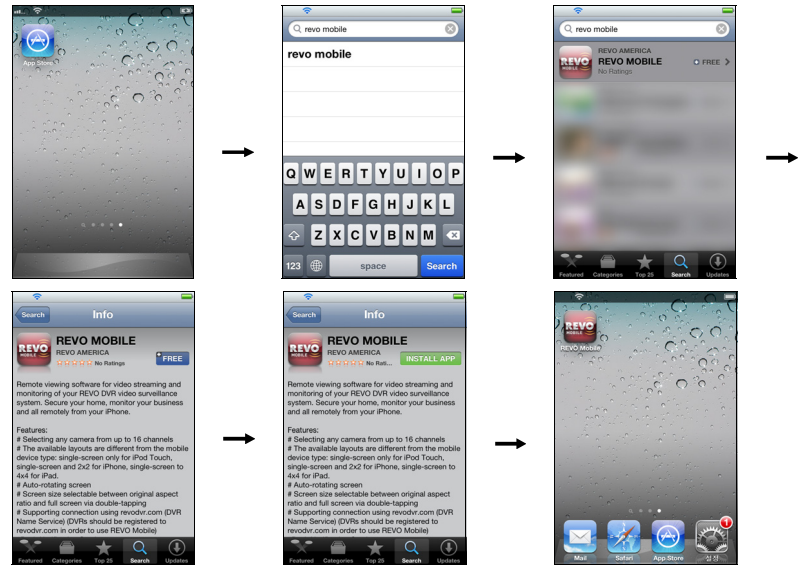

4. Tap the  $\div$  button and enter the DVR information to register the DVR.

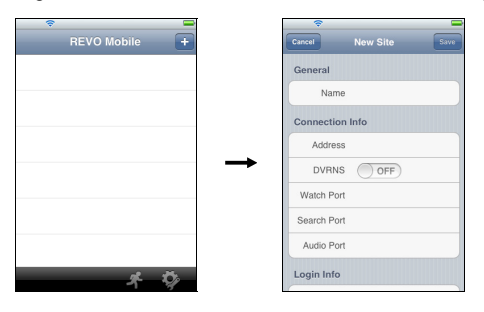

- General: Enter the DVR name to use in the REVO Mobile program.
- Connection Info: Enter the IP address and port number of the DVR. If the DVR uses the EZLink function, enable the DVRNS option and enter the DVR name registered on the DVRNS server instead of the IP address. The name you enter should match the name set during the EZLink setup on the DVR.
- Login Info: Enter the user ID and password set on the DVR. The user ID and password you enter should match the user ID and password used to log on to the DVR.